## Set Up a Calendar

On tabs of the create\edit screen you can tune in your calendar.

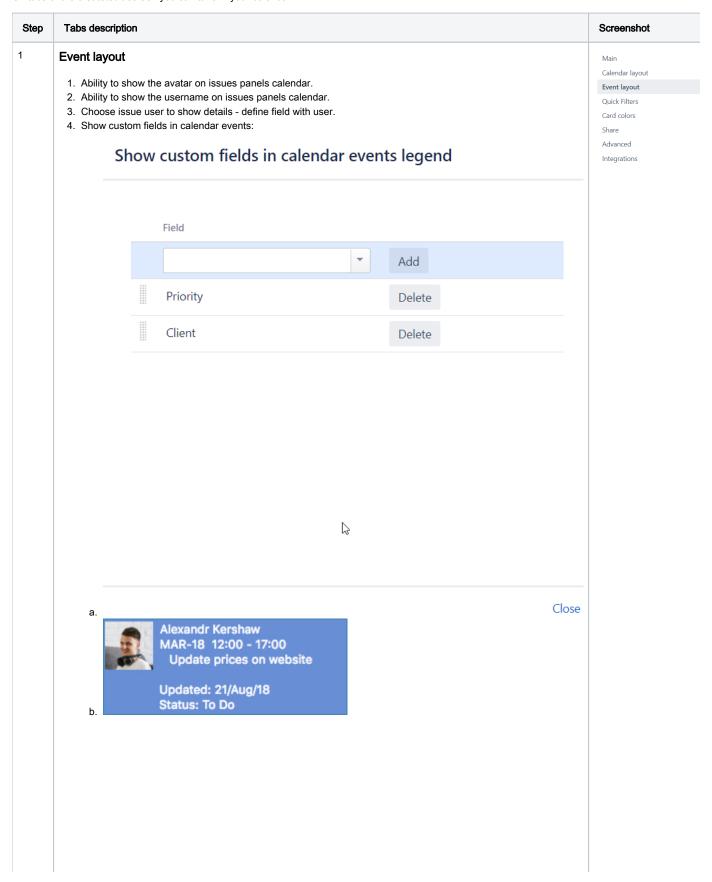

5. Show custom fields in calendar events legend

## Show custom fields in calendar events legend

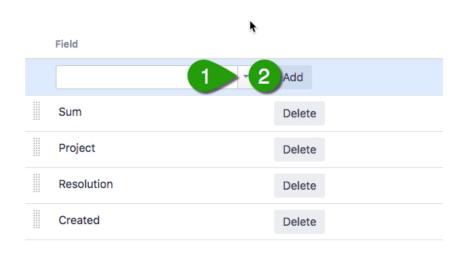

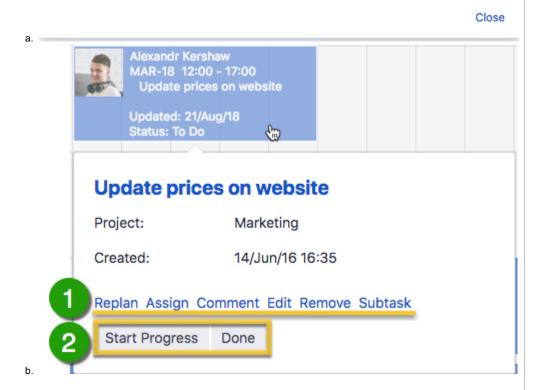

- 1. Here is possible to manage issue: assign, to leave a comment, edit, remove and create a sub-task.
- 2. Here is possible to change status of a issue.

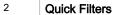

1. Name of a filter.

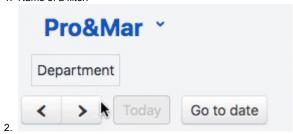

3. Adding filter.

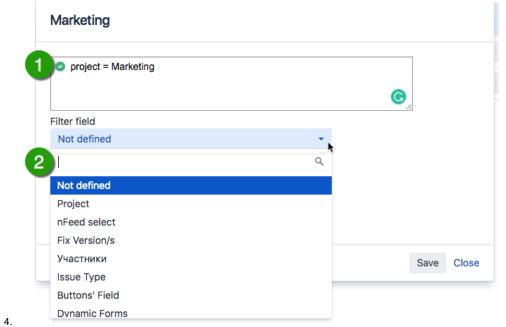

- 5. Delete.
- 6. Join filters by OR: by default the filters are joined by operator AND, but you can join them by OR by checking this option in Quick filters menu.

To enable filtering issues in the Calendar click on filter name in calendar view (in the top left corner below calendar's name).

Main
Calendar layout
Event layout
Quick Filters
Card colors
Share
Advanced
Integrations

Main
Calendar layout
Event layout
Quick Filters
Card colors
Share
Advanced Integrations

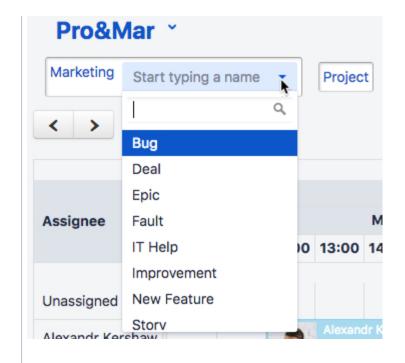

1. You can define default calendar cards color.

2. You can customize the calendar card color by using JQL-filter.

3. Add.

4. Delete.

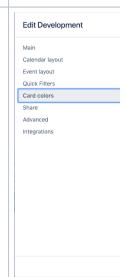

## 4 Share

- 1. Select way to share a calendar.
- 2. Select a group or a user from dropdown list.
- 3. Add the group or a user.
- 4. Here is possible to remove group.

Selected group(s) or user(s) then will see this calendar in Favorites calendars list and can add it to his/her own list.

- 1. Press Add Calendar button/ 'Add shared'.
- 2. In Shared Calendars tab choose available calendar you need and
- 3. Press Add.

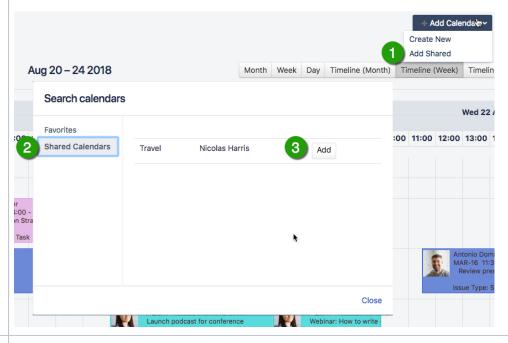

Main
Calendar layout
Event layout
Quick Filters
Card colors
Share
Advanced

Integrations

## 5 Advanced

- 1. Keep time in issue fields for all-day planning Works in pair with "All tasks to all day". When checked, issues are shown as all-day tasks but:
- 2. All tasks to all day If checked all issues are shown as for whole day tasks and the time of issues converts to 00:00-23:59. The issues in We
- 3. Use All day section to show issues planned on some full-time days If checked issues that have the time 00:00-23:59 or from workday begin as for whole day tasks in Week view "All-day" upper part of calendar. Other issues are shown in time grid below.
- 4. Show time in calendar events If checked the start time and finish time of issue is shown in calendar view.
- 5. Original estimate should not be changed If checked the changes of issue's duration in Calendar will not affect on issue's Original estimate.
- 6. Time format Select 12 or 24 hours time format.
- 7. Group by Select grouping by assignee and starting with 1.6.0 version by User Select (Single) type field or no grouping in Timeline Viewor D
- 8. JIRA groups to limit "Group by" items Choose groups of users to be shown in Timeline View or Day view with "Group by" enabled.
- 9. Groups which users can edit issues on the calendar Only users of listed groups can edit issues on the calendar (move, expand, shrink) acc according to their project/issue permissions.